# **On-Board Unit (OBU) Registration Process**

### **Table of Contents**

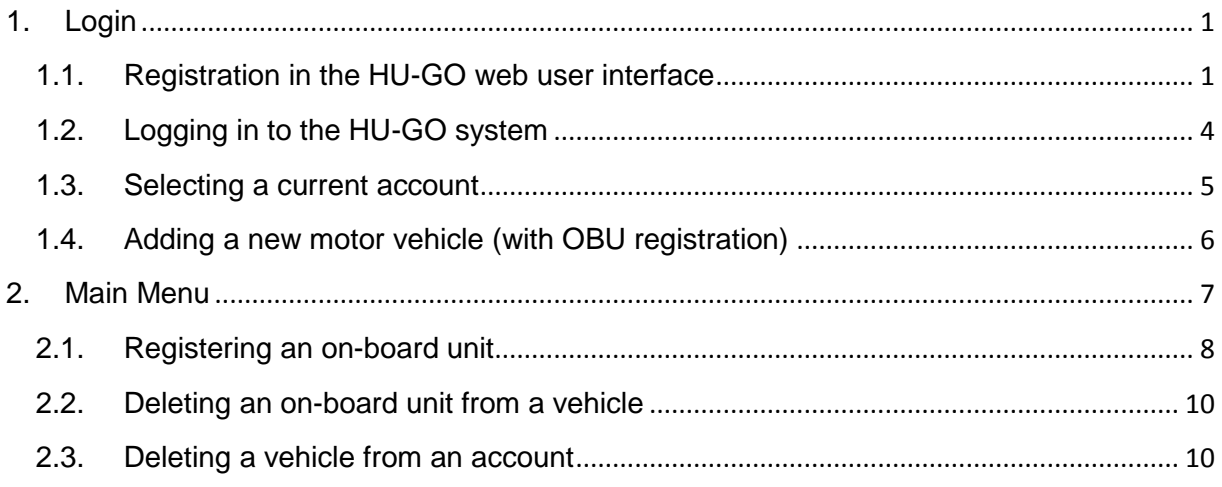

# <span id="page-0-0"></span>**1. Login**

### <span id="page-0-1"></span>**1.1. Registration in the HU-GO web user interface**

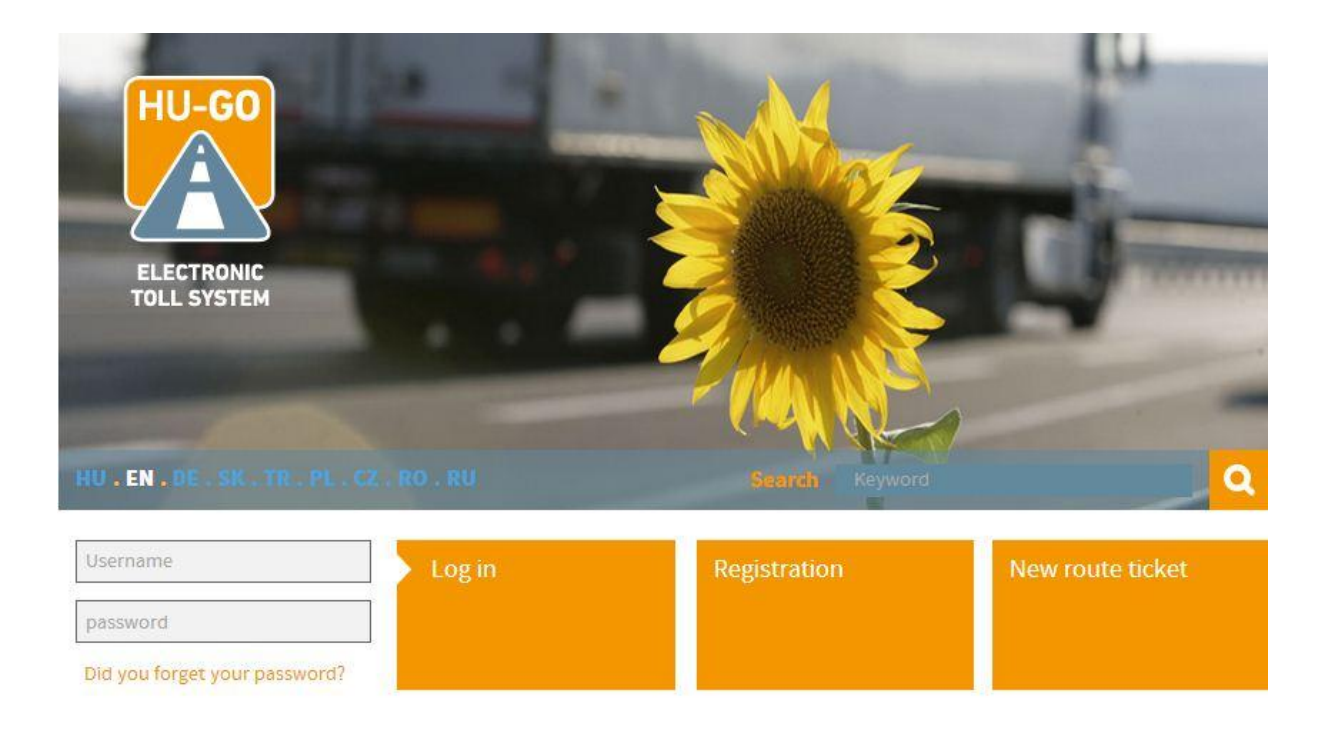

If you have not registered yet, click Register.

The following screen will be displayed:

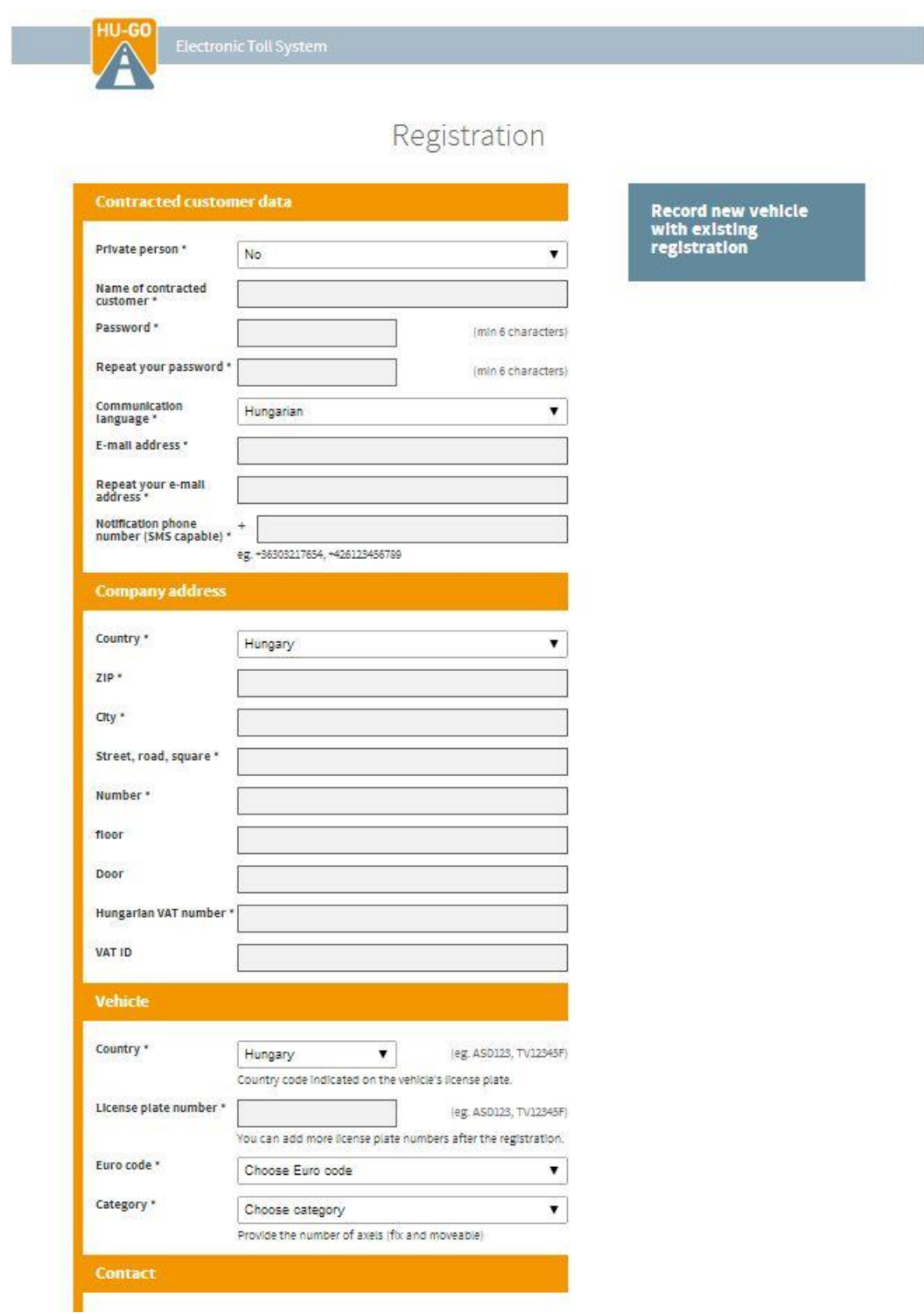

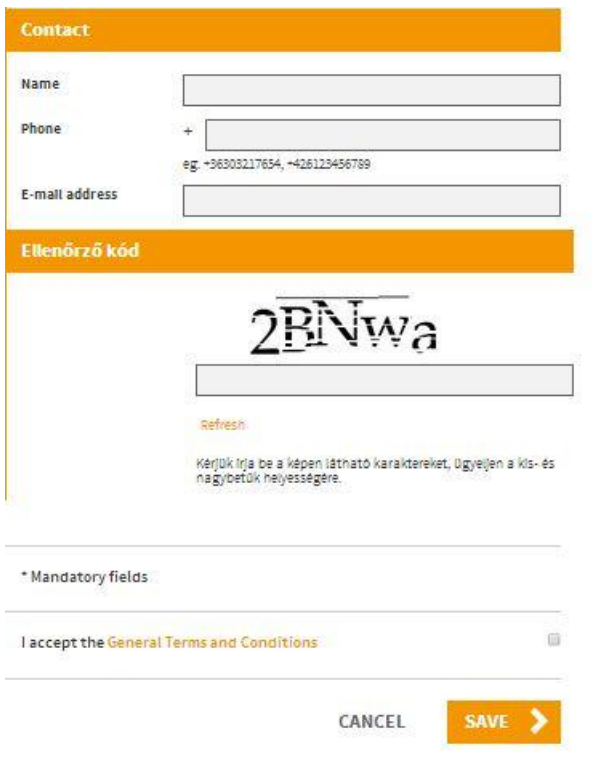

After filling in the fields and accepting the General Terms and Conditions, click Save.

If the registration is successful, a personal current account will be created and an e-mail will be sent to the specified address with the following information:

*Dear \*name\*,*

*Congratulation! Your account has been created.*

*You have received this e-mail because you signed up for an account registration by hu-go.hu website and you need to activate your account to start using hu-go.hu website customer services.*

*Customer number: XXXXXXXXX*

*Account number: XXXXXXXXXXXX*

*Now that you have created your account the next step is to activate your account. Before you can log in and start using the HU-GO website customer services you must first activate your account with confirmation of your e-mail address.*

*You can confirm your e-mail address and get full access to the the Electronic Toll System (ETS) services of the National Toll Payment Services PLC by clicking on the following link:*

*<https://hu-go.hu/customers/activate/?code=28yYCni3GIHN.wyTvoOyj9>*

*In case you did not initiate a registration please delete this e-mail.*

*Thank you for using HU-GO website.*

*Sincerely Yours,*

*National Toll Payment Services PLC*

*E-mail: ugyfel@hu-go.hu*

*Call Center (8-16): +36-36-58-75-00*

*www.hu-go.hu*

### <span id="page-3-0"></span>**1.2. Logging in to the HU-GO system**

Registered users can register and de-register on-board units for their motor vehicles associated with their current accounts through the HU-GO web user interface. The individual steps of this process are described below.

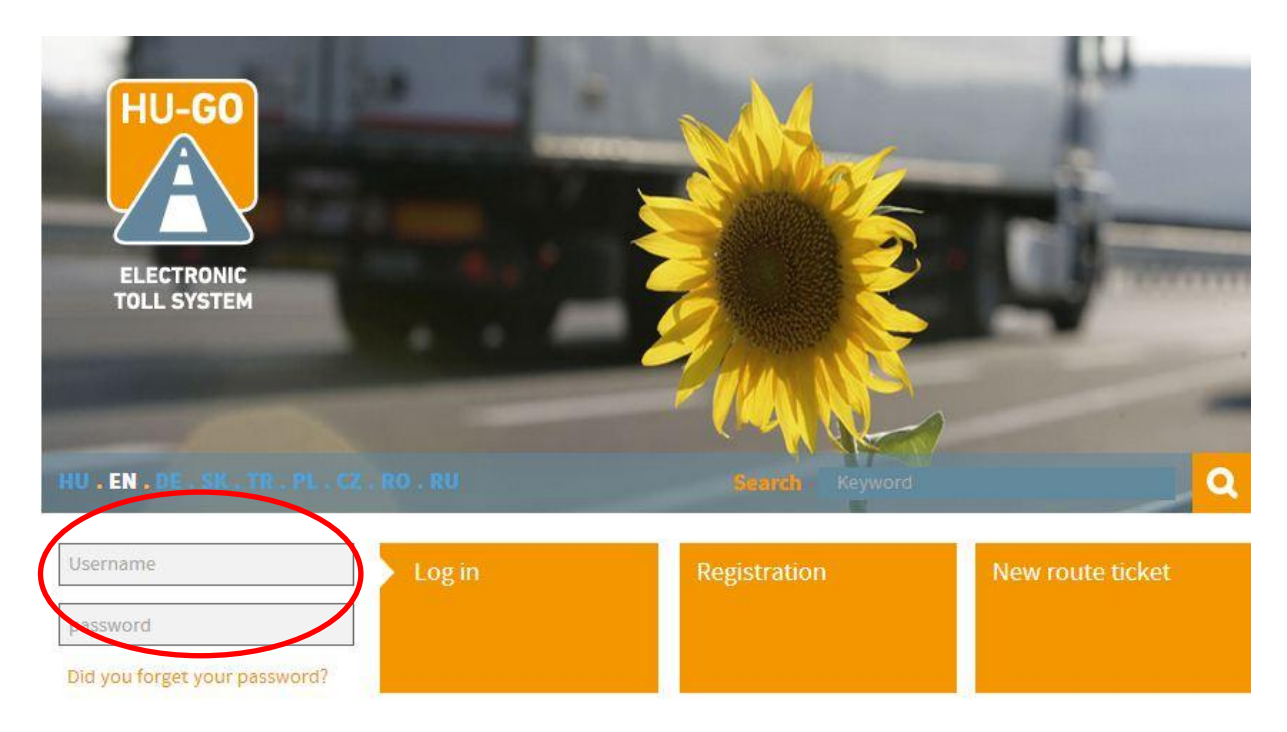

After entering the customer identifier and the password specified during registration, important system messages are displayed.

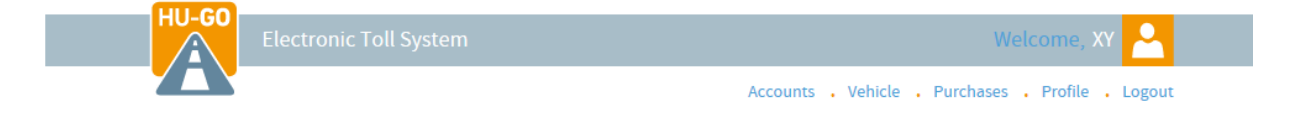

# SYSTEM MESSAGE/IMPORTANT!

The route ticket only entitles its owner to road use after the payment.

A purchased and paid route ticket guarantees road use authorisation only for the planned route, in one direction and for one journey only.

If the toll is paid with the help of an on-board unit, always check before the journey, whether the on-board unit works appropriately, and whether a sufficient amount is available on the balance for the journey.

In the autumn period more intensive inspections can be expected regarding road use authorisations, and unauthorised road use will be sanctioned with an administrative fine of HUF 80,000 - HUF 165,000, which can be imposed again after every 8 hours.

When indicating your country code, please make sure you select the country code that appears on your cargo vehicle's license plate.

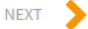

After clicking Next, you can select from among existing current accounts (for new registrations, 1 current account is generated automatically):

### <span id="page-4-0"></span>**1.3. Selecting a current account**

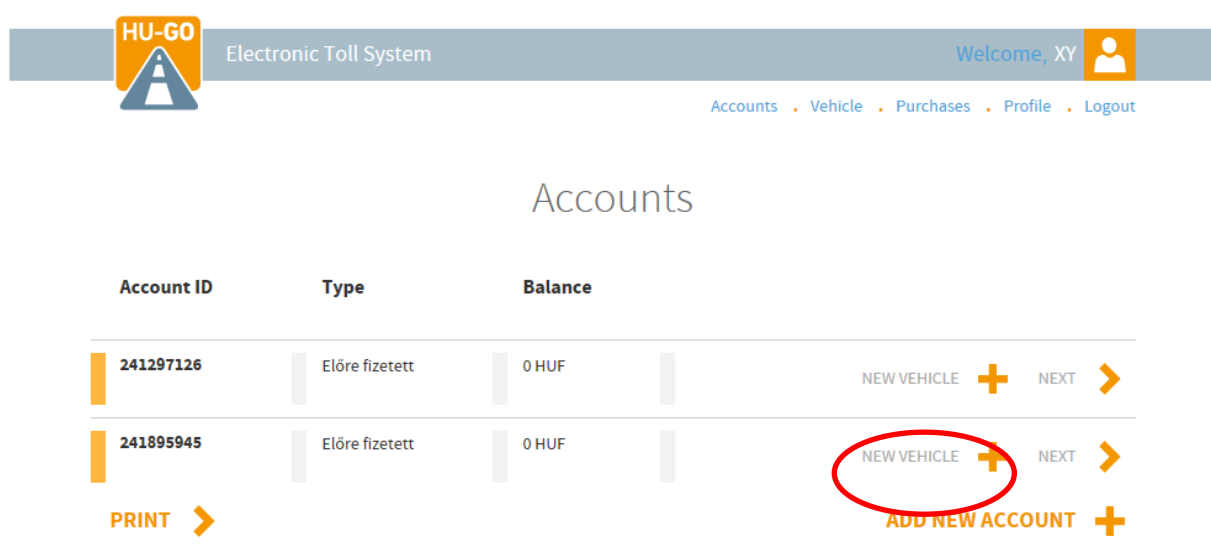

Motor vehicles can be added to the selected current account or the Main Menu (described below) can be opened by clicking Next.

In the first case:

<span id="page-5-0"></span>**1.4. Adding a new motor vehicle (with OBU registration)** The following will be displayed in this case:

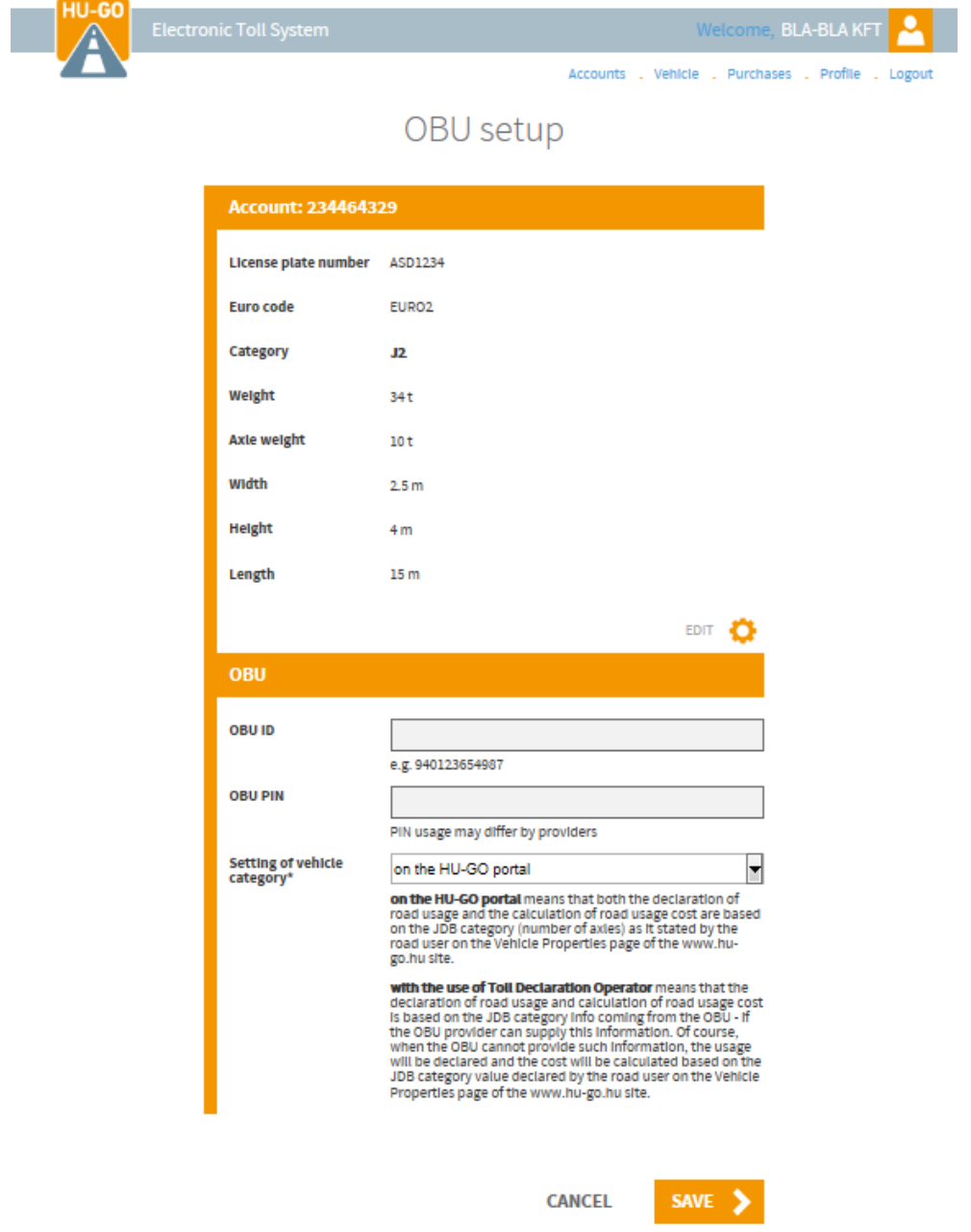

#### Mandatory fields:

- A country code must be selected
- A registration number must be entered
- An emission class (EURO code) must be selected
- The number of axles must be specified
- The current account must be selected

 It must specified whether axle number will be set through the HU-GO portal (on the website) or through a Toll Declaration Operator.

#### Optional information

- If you want to register an on-board unit at the same time, you must enter the On-Board Unit's (OBU) unique identification number (ID) you received when you purchased the OBU.
- Depending on the Toll Declaration Operator, you may also need to enter the OBU PIN code (if the Toll Declaration Operator did not provide a PIN code, this field can be left blank).
- The vehicle's weight, axle load, width, height, length (this information is needed when the customer buys Route tickets instead of transmitting toll declarations through the on-board unit).

Then the information entered must be saved by pressing Save.

After saving, the following screen is displayed (if no OBU was registered):

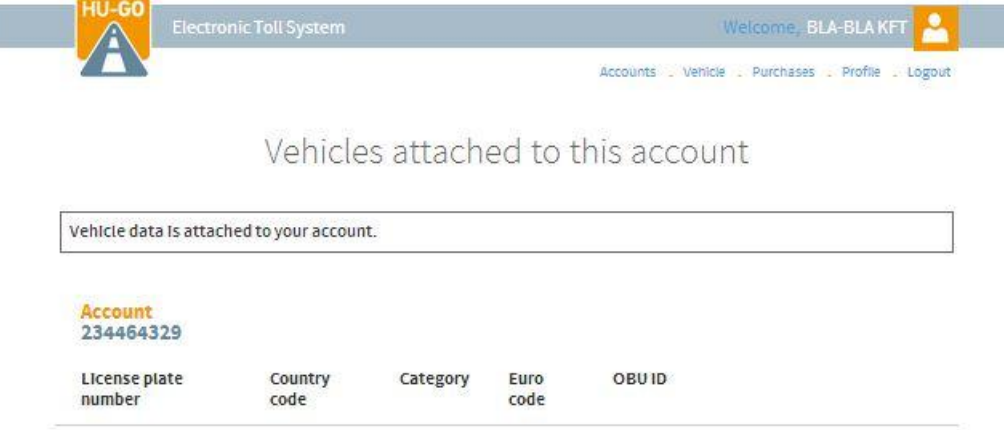

### <span id="page-6-0"></span>**2. Main Menu**

**If you have multiple current accounts and vehicles, you can view them under Vehicles of all current accounts where you can edit their information. A new on-board unit can be registered for the vehicle associated with the selected account under Vehicles of this current account.**

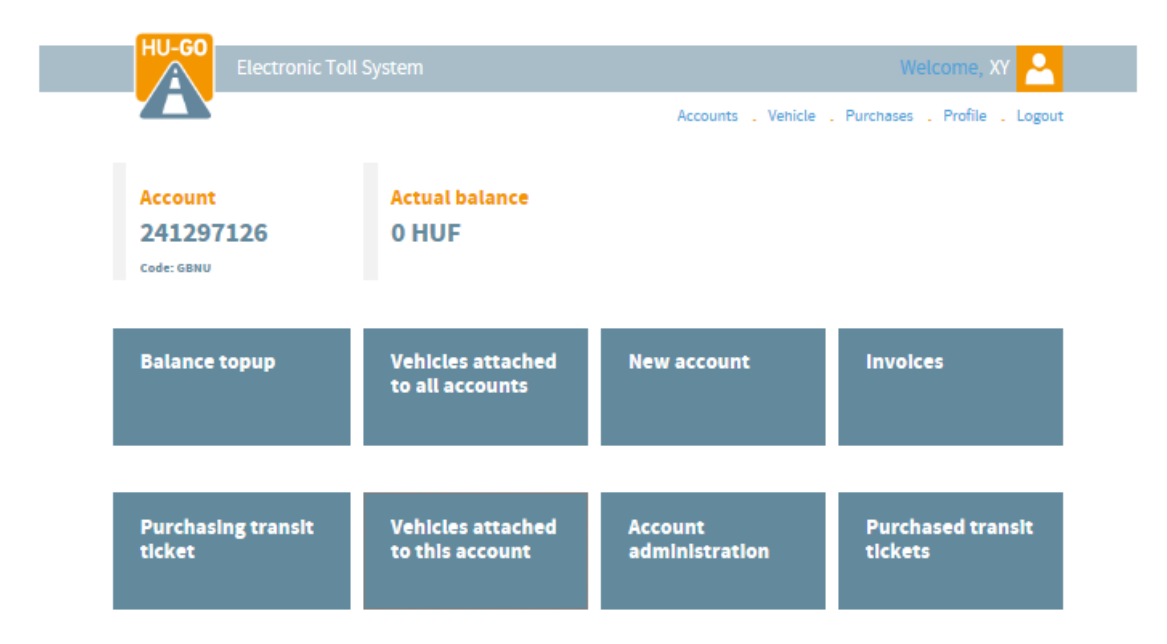

# <span id="page-7-0"></span>**2.1. Registering an on-board unit**

If you have not registered an on-board unit for the vehicle during vehicle registration, you can do that here by selecting OBU association.

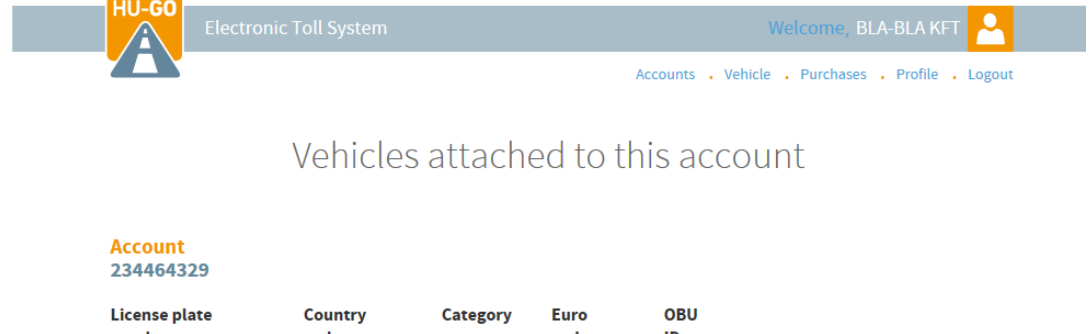

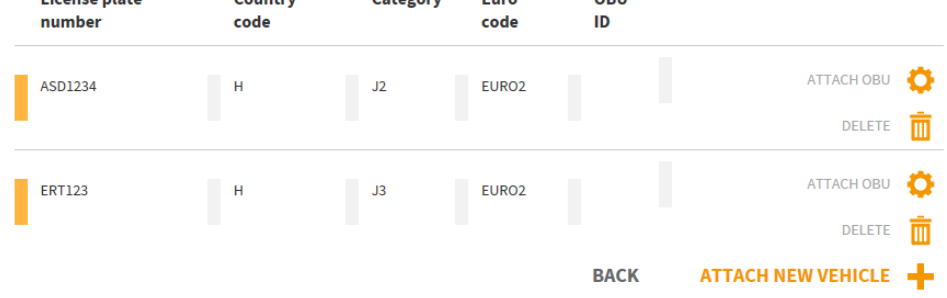

# OBU setup

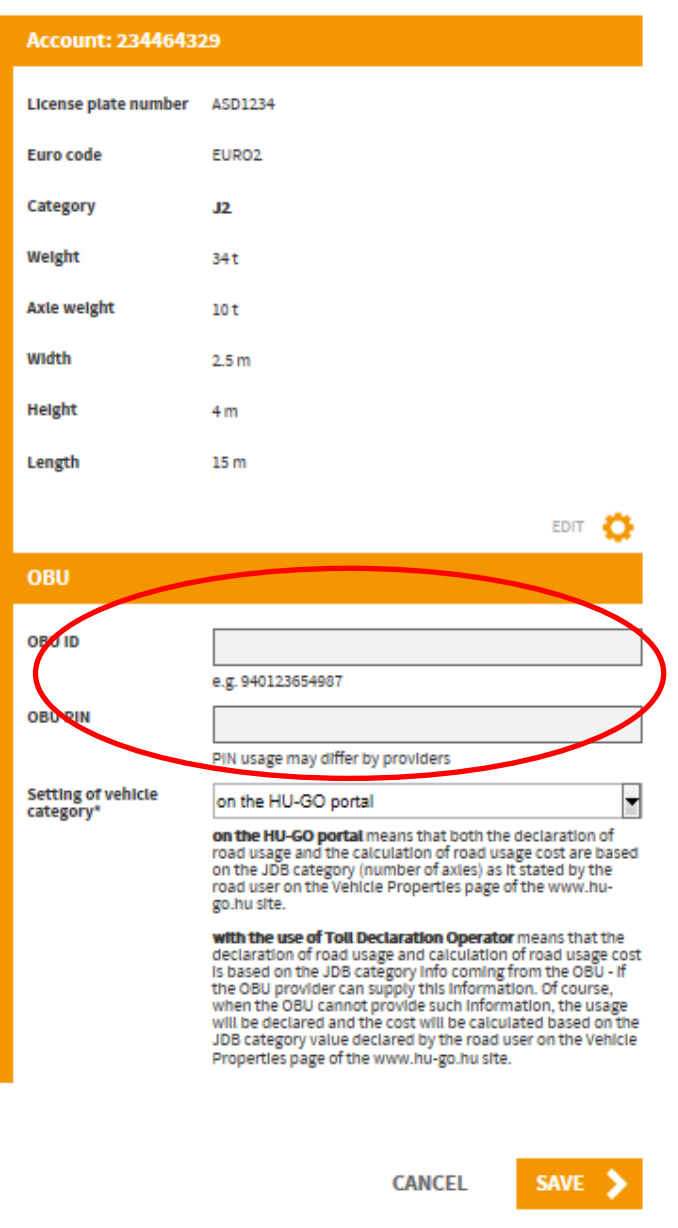

After entering the required information and pressing save, the following screen is displayed:

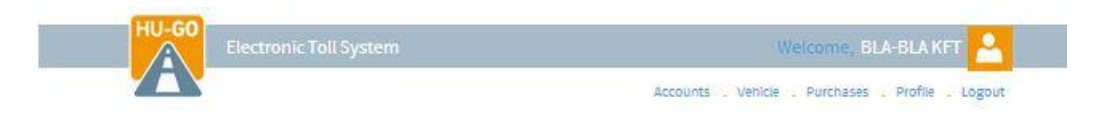

### Vehicles attached to this account

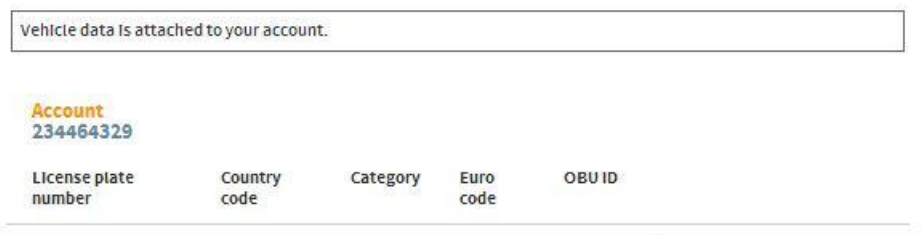

### <span id="page-9-0"></span>**2.2. Deleting an on-board unit from a vehicle**

If the registered on-board unit needs to be deleted, select Delete OBU. The PIN must be entered for the deletion to be successful (if the OBU required a PIN code during registration).

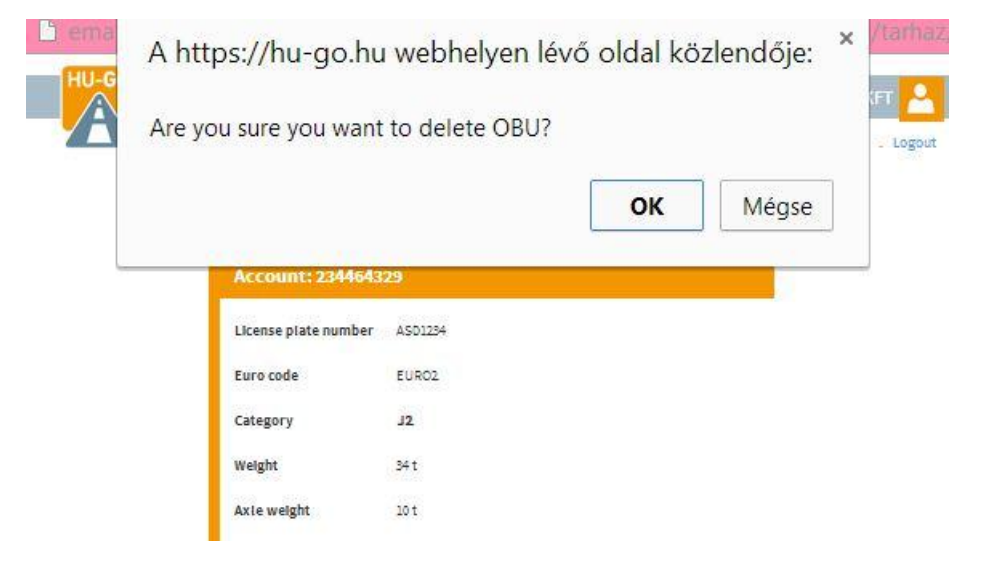

### <span id="page-9-1"></span>**2.3. Deleting a vehicle from an account**

If the registered vehicle needs to be deleted, select Delete under Vehicles of this current account.

Upon confirmation the deletion is performed and a message is displayed.